#### **Before You Begin**

To pay your court fees using ePay, you will need:

- A valid credit card or PayPal account.
- Your case number. The case number is also known as the docket number.
- A willingness to pay a convenience fee to PayPal. This is 3.5% of your current payment. Every time you use ePay, you will pay the convenience fee. It does not go to the courts. It goes to PayPal.
- Access to a computer that is connected to the Internet.

Note: To avoid the ePay convenience fee, bring your payment directly to the courthouse.

#### **Finding Your Case**

1. Go to <u>www.masscourts.org</u>. You see the eAccess (Massachusetts Trial Court Electronic Case Access) Home Page.

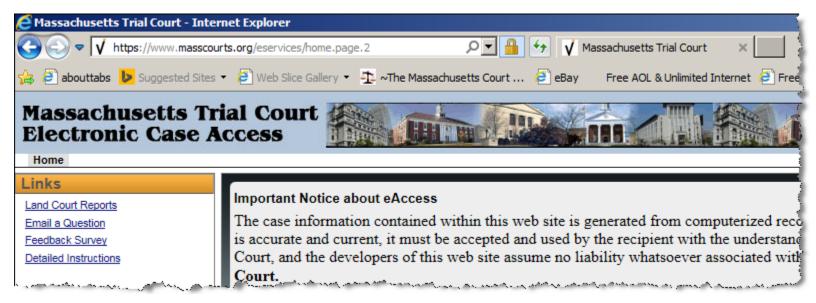

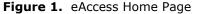

2. Find the Challenge Image at the bottom of the eAccess Home Page. It will look similar to the image below, but it will have different letters.

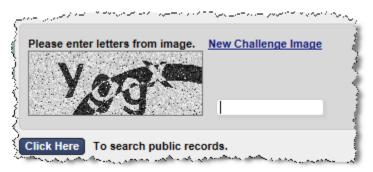

**Figure 2.** eAccess Challenge Image at the bottom of the eAccess Home Page

3. Type the letters from the image and click the Click Here button. If you can't read the letters in the challenge image, click the New Challenge Image hyperlink. Keep trying until you get in. When you get in, you see the eAccess Search Page.

| Massachusetts Tr<br>Electronic Case A                                              |                                                                       |
|------------------------------------------------------------------------------------|-----------------------------------------------------------------------|
| Home Search Calendar Land Court Links                                              | Search                                                                |
| Land Court Reports<br>Email a Question<br>Feedback Survey<br>Detailed Instructions | Select your search criteria below. Fields marked with * are required. |
| Probate and Family Links Detailed Instructions Record Rostals                      | Number of Results * 25 V                                              |

Figure 3. eAccess Search Page showing the Court Department field

4. Click the Court Department down arrow to select the court department.

5. You see a Court Division search field.

| Search                    |                             |                      |                                                                                                    |                |
|---------------------------|-----------------------------|----------------------|----------------------------------------------------------------------------------------------------|----------------|
| Select your search criter | a below. Fields marked      | with * are required. |                                                                                                    |                |
| Court Department *        | District Court              | Court Division *     | Choose One                                                                                                    |                |
| Number of Results *       | 25 🗸                        |                      |                                                                                                    |                |
| and the second states and | No. and the New York of the |                      | and the second second s | and the second |

Figure 4. eAccess Search Page showing Court Division Field

6. Click the Court Division down arrow to select the court division. The Search Page expands to show all fields. Notice the tabs.

| Search                                                 |                                         |                       |                                                                                |                     |
|--------------------------------------------------------|-----------------------------------------|-----------------------|--------------------------------------------------------------------------------|---------------------|
| Select your search criteria be                         | low. Fields marked with * are required. |                       |                                                                                |                     |
| Court Department * Dist<br>Number of Results * 25      | trict Court V Court Division            | * Ayer District Court | Court Location *                                                               | Ayer District Court |
| Name Case Type Case M                                  | Number Ticket/Citation #                |                       |                                                                                |                     |
| Last Name *<br>First Name *<br>Middle Name             |                                         | Сазе Туре             | All Cases<br>Civil<br>Small Claims<br>Summary Process<br>Supplementary Process |                     |
| Suffix<br>Or Search by Business Name<br>Company Name * | choose One                              | Case Status           | All Statuses<br>Activity Suspended<br>Closed<br>Closed Case Transfered         |                     |

Figure 5. eAccess Expanded Search Page with tabs circled

7. Do not use the Name tab. You cannot find your case through a name search. Instead, click the Case Number tab.

| Search                                                        |                                                                                                    |
|---------------------------------------------------------------|----------------------------------------------------------------------------------------------------|
| Select your search criteria below. Fields r                   | arked with <sup>*</sup> are required.                                                                          |
| Court Department * District Court<br>Number of Results * 25 V | Court Division * Ayer District Court Court Court Location * Ayer District Court                                |
| Name Case Type Case Number                                    | xet/Citation #                                                                                                 |
| Case # *                                                      |                                                                                                    |
| Search                                                        | and a second second second second second second second second second second second second second second second |

Figure 6. eAccess Search Page showing the Case Number Tab

- 8. In the Case # field, type in the case number or docket number. Use capital letters and enter all numbers, including zeros.
- 9. Click the Search button. On the Search Results Page, you see the **Pay** button to the left of your case number.

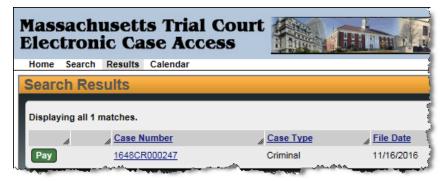

Figure 7. eAccess Search Results Page showing Pay button and Case Number

### Paying Your Fee

1. On the eAccess Search Results Screen, click the Pay button. You see the Payment Information Screen.

| Massachusetts Trial Court<br>Electronic Case Access |                      |                                       |
|-----------------------------------------------------|----------------------|---------------------------------------|
| Home Search Results Calendar                        |                      |                                       |
| Payment Information                                 |                      |                                       |
| Case Information                                    |                      |                                       |
| Case: 1648CR000247 Commonwealth vs. Evans, Dale     |                      | 1                                     |
|                                                     |                      |                                       |
|                                                     |                      |                                       |
| Read                                                |                      |                                       |
| Step 1                                              |                      |                                       |
| On Behalf of * Evans, Dale 🗸                        |                      |                                       |
|                                                     |                      |                                       |
| Step 2                                              |                      |                                       |
| Payer Information                                   | Balance Due          | \$155.00                              |
| Payer Last Name * Evans                             | Payment Amount *     | 155.00                                |
| Payer First Name * Dale                             | Convenience Fee      | \$5.42                                |
| Email *                                             | Convenience ree      | \$0.42                                |
| Confirm Email *                                     | Total Payment Amount | \$160.42                              |
|                                                     | Pay Now              | 1                                     |
|                                                     |                      | · · · · · · · · · · · · · · · · · · · |

Figure 8. eAccess Payment Information Screen

- 2. Complete the Payer Information fields.
  - a. Payer Last Name: The defendant last name appears in the field. You can edit this field.
  - b. Payer First Name: The defendant first name appears in the field. You can edit this field.
  - c. Email: Enter your email address.
  - d. Confirm Email: Enter your email address.
  - e. Payment Amount: Enter the Payment Amount. The system defaults the full amount, but you can make a partial payment.
- 3. Verify that you understand the read-only fields.
  - a. Balance Due: You see the balance due.
  - b. Convenience Fee: You see the convenience fee, which is 3.5% of your payment. This fee goes to PayPal.
  - c. Total Payment Amount: You see the total payment amount.
- 4. Click the Pay Now button. You will be redirected to a secure PayPal site.

| PayPal 👳 \$160.42                    | JSD ~                                                                                                    |
|--------------------------------------|----------------------------------------------------------------------------------------------------|
| Pay with PayPal                      | glish ~ PayPal                                                                                                    |
| Email                                | Par                                                                                                    |
| Password                             | New. Faster. Easier.                                                                                                    |
| Stay logged in for faster checkout ? | Welcome to the new PayPal checkout!<br>The security you rely on – now even faste<br>It's everything checkout should be. |
| Log In                               |                                                                                                    |
| Having trouble logging in?           |                                                                                                    |
| or                                   |                                                                                                    |
| Pay with Debit or Credit Card        |                                                                                                    |

- 5. In the PayPal site, you can either log in to pay with your PayPal account OR you can click the "Pay with Debit or Credit Card" button.
- 6. You see a payment confirmation that shows your order number. If there was a problem, the screen will let you know that the payment did not successfully complete. You may want to print the screen.
- 7. You receive an email. The email is a receipt.

# Dear John Smith, Thank you for your online payment of \$ 160.42 on case 1648CR000247 received on 10/3/2017 10:33 AM. If you have questions or concerns about your payment, please contact the court and reference your Transaction ID 3PB11917R65500248. We are pleased to provide you with the convenience of an electronic payment option. Thank you!

Figure 10. Text of Email Receipt

**Implementation Schedule for ePay** As of April 2018, ePay is not yet implemented in all court departments. The table below shows you the implementation schedule.

| April 9, 2018           | April 23, 2018       | May 14, 2018        | May 21, 2018                   | May 29, 2018        | June 11, 2018               | June 25, 2018        |
|-------------------------|----------------------|---------------------|--------------------------------|---------------------|-----------------------------|----------------------|
| Salem District          | Quincy District      | BMC Brighton        | Holyoke District               | Ayer District       | Clinton District            | New Bedford District |
| Peabody District        | Brookline District   | BMC Central         | Springfield District           | Concord District    | Dudley District             | Fall River District  |
| Lynn District           | Wrentham District    | BMC Charlestown     | Chicopee District              | Lowell District     | East Brookfield<br>District | Taunton District     |
| Haverhill District      | Dedham District      | BMC Dorchester      | Palmer District                | Framingham District | Fitchburg District          | Attleboro District   |
| Newburyport<br>District | Hingham District     | BMC East Boston     | Westfield District             | Natick District     | Gardner District            | Barnstable District  |
| Ipswich District        | Brockton District    | BMC South<br>Boston | Northampton District           | Woburn District     | Leominster District         | Falmouth District    |
| Lawrence District       | Plymouth District    | BMC Roxbury         | Belchertown District           | Waltham District    | Marlborough District        | Orleans District     |
| Gloucester<br>District  | Stoughton District   | BMC West<br>Roxbury | Hampshire District             | Newton District     | Milford District            | Nantucket District   |
| Essex Superior          | Wareham District     | Suffolk Superior    | Pittsfield District            | Cambridge District  | Uxbridge District           | Edgartown District   |
|                         | Norfolk Superior     |                     | Northern Berkshire<br>District | Somerville District | Westborough District        | Bristol Superior     |
|                         | Plymouth<br>Superior |                     | Southern Berkshire<br>District | Malden District     | Winchendon District         | Dukes Superior       |
|                         | -                    |                     | Orange District                | Chelsea District    | Worcester District          | Barnstable Superior  |
|                         |                      |                     | Hampden Superior               | Middlesex Superior  | Worcester Superior          | Nantucket Superior   |
|                         |                      |                     | Franklin Superior              |                     |                             |                      |
|                         |                      |                     | Hampshire Superior             |                     |                             |                      |
|                         |                      |                     | Berkshire Superior             |                     |                             |                      |